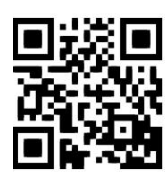

# **Accessing NHS Knowledge Network content on an AU computer**

**Rebecca Hankinson/ Melanie Bickerton, June 2022**

QG MED010 [https://www.abdn.ac.uk/library/documents/guides/qgmed010.pdf]

Users sometimes experience problems when attempting to access the full-text of electronic journals provided to the NHS Knowledge Network by various publishers when they are viewing from a computer on the University of Aberdeen network. This is because the identity of the University computer over-rides the NHS Knowledge Network OpenAthens username and password. To overcome this problem, try the following:

# **Deleting the cookies**

As soon as you open the NHS Knowledge Network homepage, delete the computer cookies (instructions provided here are for Microsoft Edge but the principles are similar for other browsers):

- 1. Click on the **Tools** icon in the top right-hand corner.
- 2. Scroll down and click on **Settings**.
- 3. In the sub-menu which appears, select the option **Privacy, search and services**, then select **Choose what to clear** under the heading "Clear browsing data".
- 4. In the dialog box that appears ensure that **Cookies and other site data** is one of the boxes ticked.
- 5. Click **Clear now**. You have now deleted all of the cookies that were stored on your computer.
- 6. Now click on **Login** at the top right-hand side of the NHS Knowledge Network homepage.
- 7. Enter your **NHS OpenAthens** username and password in the login form and select **Login**.
- 8. Click on **A Journal** (under the **Narrow your search** subheading in the **Search** box).
- 9. Enter the journal title in the search box and click **Go**.
- 10. In the **Results** list, click on the journal title to take you to the journal contents.

Deleting the cookies may be enough to allow access to the required full-text.

#### **If the full-text does not open:**

- 1. Return to the journal details on the NHS Knowledge Network linking service page.
- 2. Identify the name of the supplier (i.e. **Full text available via [supplier name here]**).
- 3. Follow the instructions below for the relevant supplier:

#### **ScienceDirect**

If the journal is supplied by ScienceDirect and on opening the page you see at the top **Brought to you by: Library, Special Collections and Museums, University of Aberdeen** then do the following:

- 1. At the very top of the page, on the right-hand side click on **Sign in**.
- 2. Click on **OpenAthens login**. Input your OpenAthens details when prompted and click the **Login** button.
- 3. If you have not accessed ScienceDirect through the NHS Knowledge Network before, a window will now open requesting that you **Activate OpenAthens Username**. Complete this form. Click **Done**. A window will now open stating **OpenAthens Username Activation – successful**. Click **Continue**.
- 4. A page entitled **Choose Organization** will open. Select **NHS Trust Development Authority, Library Athens** and click **Continue**.
- 5. You will be returned to the journal's homepage and should now be able to access the articles you require.

### **EBSCOhost**

- 1. Go to the **EBSCOhost login page**.
- 2. Click on **OpenAthens login** and enter your log-in details in the window that opens. You should now see that EBSCOhost recognises your log-in as **NHS SCOTLAND**.
- 3. Open a new tab in the same browser window and go to the Knowledge Network homepage.
- 4. Search for your journal as normal. You should now be granted access when selecting it.

**CD** Don't use the back button on your browser after gaining access. It can confuse EBSCOhost and you may find that you have to begin this process all over again!

# **OVID**

- 1. Open a new window in Microsoft Edge and log on to [OpenAthens.](http://www.openathens.net/)
- 2. Choose **Login to MyAthens** from the **What Would You Like To Do?** menu.
- 3. Enter your NHS Knowledge Network username and password when prompted.
- 4. Click on the **Resources** tab to view a list of platforms you can access through your Athens account.
- 5. Scroll down, and select **Ovid Online** from the list.
- 6. From the Ovid home page select **Journals@Ovid Full Text**.
- 7. Select the **Journals** tab. Enter the journal title in the text box.
- 8. Click **Search**.

## **ProQuest**

- 1. Open a new window in Microsoft Edge and log on to [OpenAthens.](http://www.openathens.net/)
- 2. Choose **Login to MyAthens** from the **What Would You Like To Do?** menu.
- 3. Enter your NHS Knowledge Network username and password when prompted.
- 4. Click on the **Resources** tab to view a list of platforms you can access through your Athens account.
- 5. Scroll down, and select **ProQuest New Platform** from the list.
- 6. Select **NHS Scotland** from the drop down menu, click **Login** and enter your Athens details if prompted.
- 7. From the ProQuest home page select the **Publications** tab to view an A-Z list of full-text journals.

#### **If all else fails… try another computer! Strange though it may sound, this can work.**

## **And finally…**

If you don't have an NHS Athens password you will need to [register for the NHS Knowledge Network.](http://www.knowledge.scot.nhs.uk/home/register-or-sign-in.aspx)

If you experience any problems with the NHS Knowledge Network website please contact:

**Cornhill Library and Knowledge Services**. Tel: 01224-557485 (External) or 57485 (Internal)

OR

**Lyn Mair (NHS Clinical Librarian)**. Tel: 01224-437873 (External) or 7873 (Internal) Email: [lyn.mair@nhs.scot.](mailto:lyn.mair@nhs.scot)